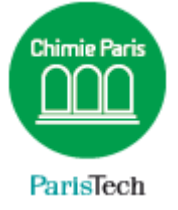

## ZIMBRA

## Envoyer un e-mail sous le nom d'un collaborateur

Résumé

Dans le cadre, par exemple, d'une relation de travail « directeur / secrétaire », il peut être intéressant pour le directeur de permettre à sa secrétaire d'envoyer du courrier à sa place, sous son identité.

> Direction des Systèmes d'Information sos.chimie-paristech.fr

Dans l'exemple suivant, Patrick BEUZIT autorise Sylvie PETITGAND à envoyer des emails sous son nom.

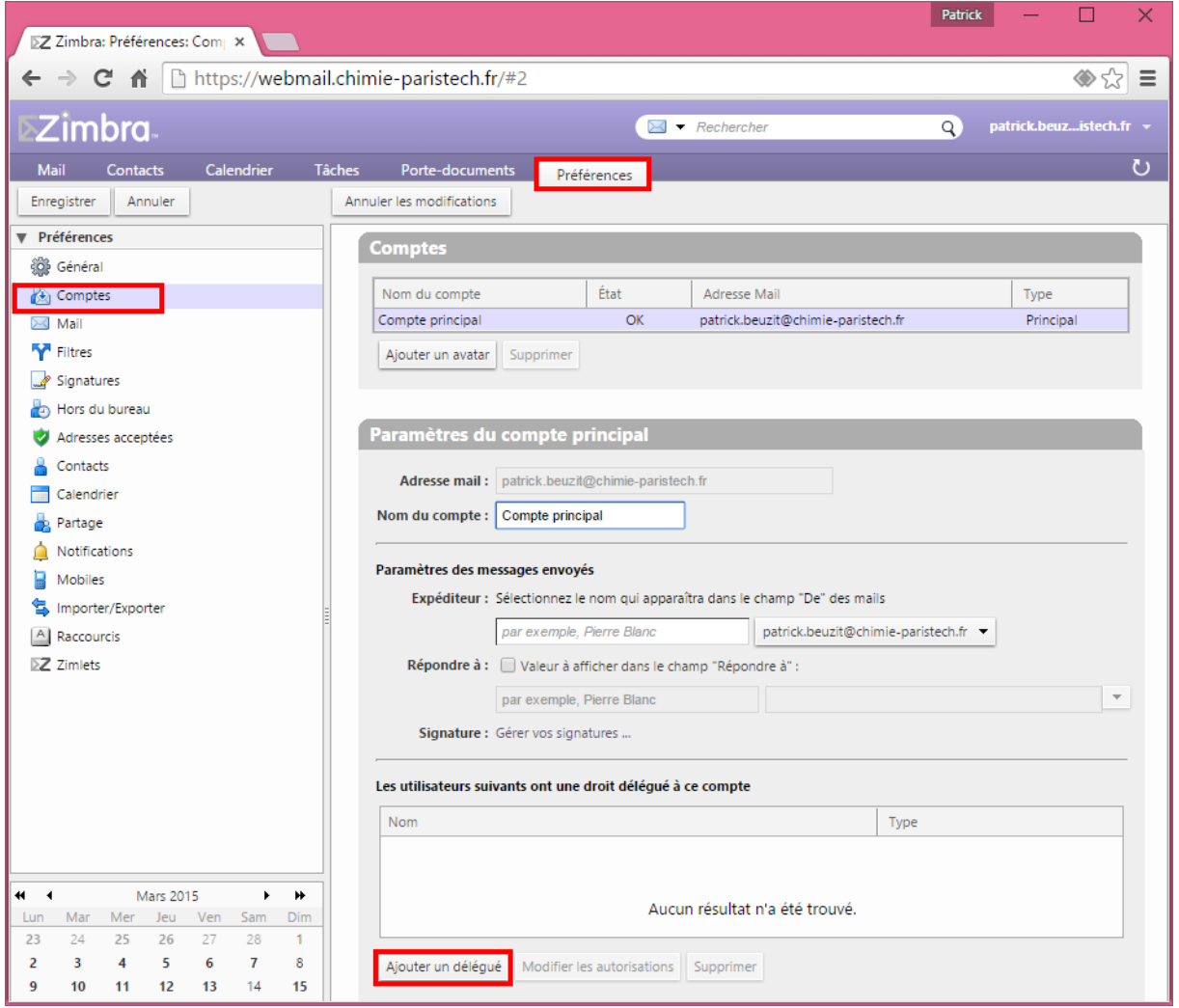

Ouvrez votre Webmail puis cliquez sur l'onglet **Préférences Comptes.**

Tout en bas, sélectionnez **Ajouter un délégué** pour autoriser une personne à envoyer des e-mails sous votre nom.

Saisissez son e-mail. Dans cet exemple, j'autorise Sylvie PETITGAND à envoyer des emails en mon nom.

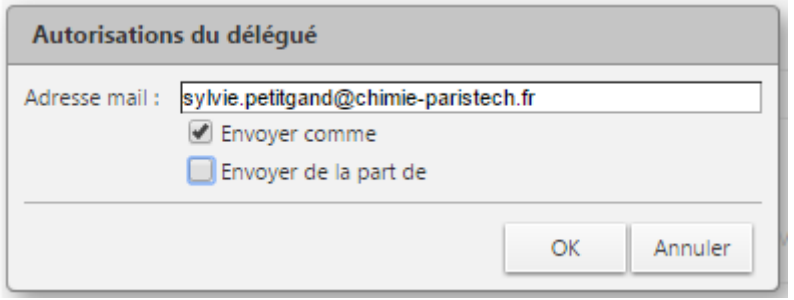

Cochez ensuite une ou les deux options ci-dessous :

- **Envoyer comme** : vous autoriser le collaborateur à envoyer des e-mails en votre nom. Les destinataires des messages auront l'impression que le message a été envoyé par vous-même.
- **Envoyer de la part de** : vous autoriser le collaborateur à envoyer des e-mails « de votre part ». Les destinataires des messages verront l'adresse e-mails des deux parties.

Vous pouvez autoriser l'une ou l'autre des deux méthodes, ou les deux à la fois, afin de permettre au collaborateur de sélectionner elle-même l'identité la mieux appropriée au message qu'elle souhaite envoyer.

Lors de la rédaction d'un nouveau message, Sylvie peut alors choisir l'identité sous laquelle elle souhaite envoyer son message, à savoir sa propre identité, mon identité (option *Envoyer Comme*) ou son identité de ma part (option *Envoyer de la part de*)

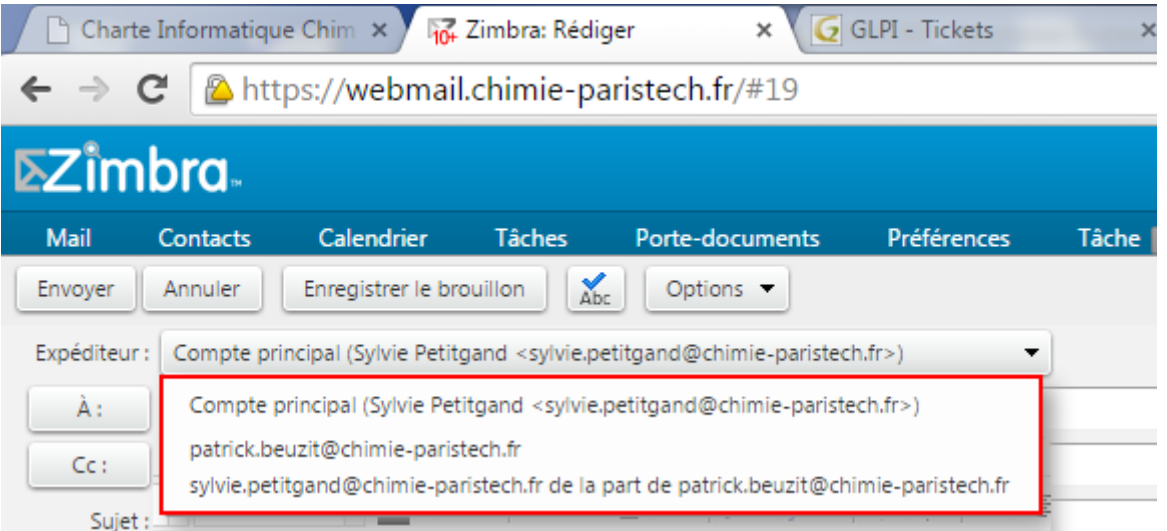

Si je ne souhaite plus autoriser Sylvie à envoyer des e-mails en mon nom, je dois révoquer sa délégation.

Depuis le webmail, cliquez sur l'onglet **Préférences Comptes** et choisissez la délégation à supprimer puis cliquez sur **Supprimer**.

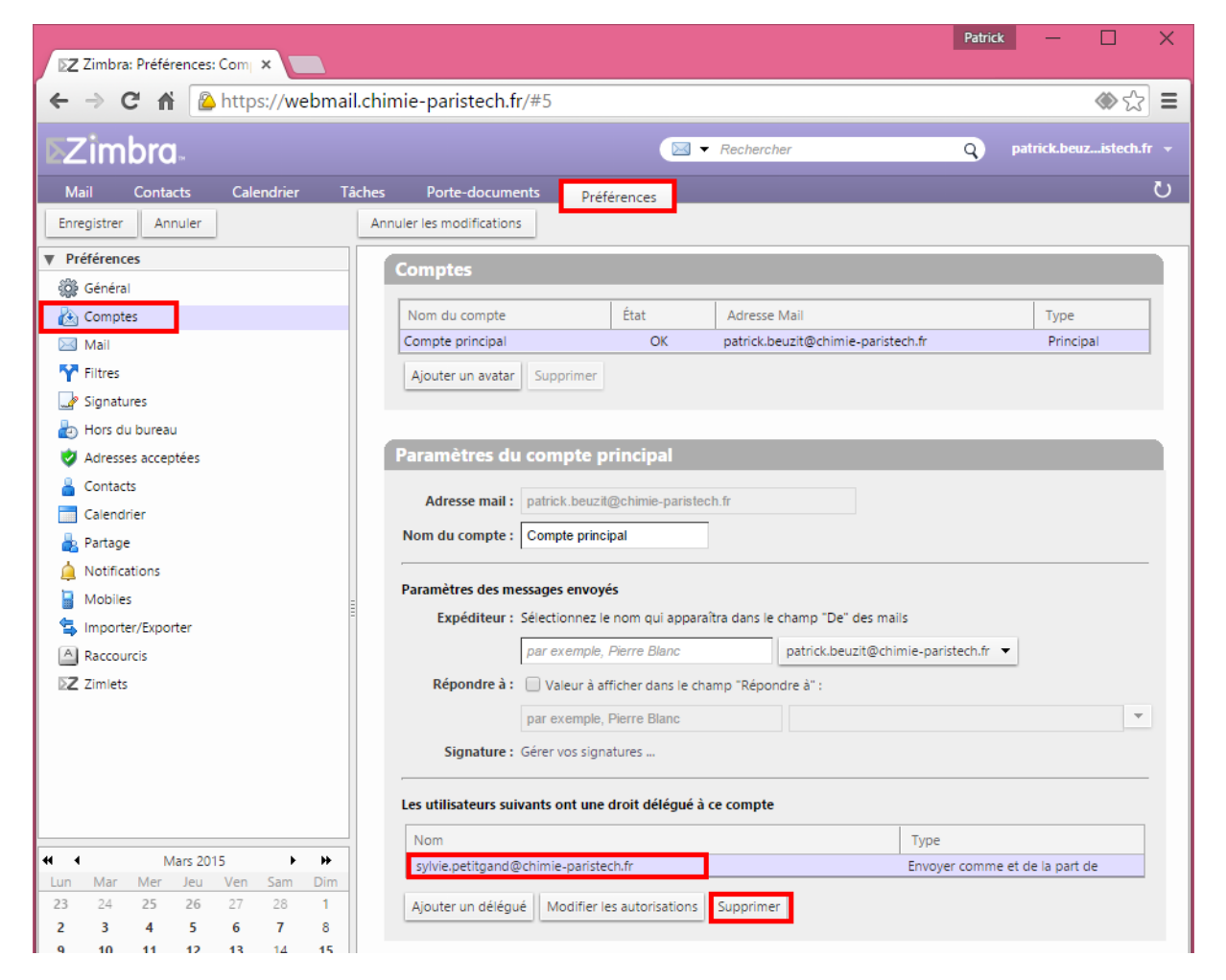

Sylvie recevra un email lui notifiant la révocation de la délégation et ne pourra plus sélectionner mon identité lors de la création d'un nouveau message.